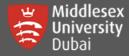

In this guide, you will be able to:

- 📫 Setup and Login to MS Teams for the first time
- Navigate through your own Teams (Enrolled Modules)
- **G** Accessing Posts & Files
- Join a Team using Code
- 🤹 Join a Meeting / Call
- Get Help on Teams

### SETUP AND LOGIN TO MS TEAMS FOR THE FIRST TIME

Please read this information carefully and follow the steps to ensure you have a smooth experience.

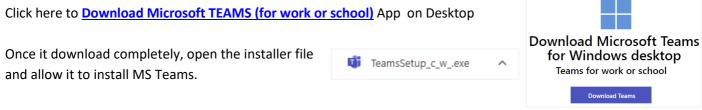

For initial setup, it is advisable to have 2 devices – one device to login to MS Teams on a browser/app and another device to open Microsoft Authentication app or receive SMS or call.

Login to MS Teams either through a web browser:

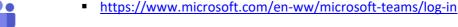

- Microsoft Teams
- OR click the Microsoft Teams icon

Use your own Microsoft Teams credentials following the format below:

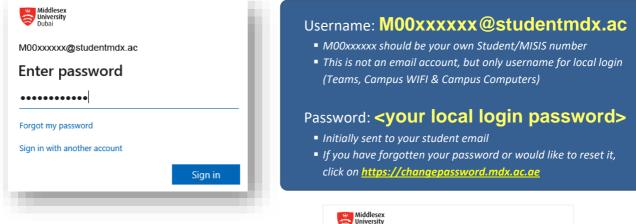

For first time logging in, you will be asked to setup **Two-Factor Authentication (2FA)** for your Teams.

Click on Next on this page.

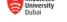

M00xxxxx@studentmdx.ac

### More information required

Your organization needs more information to keep your account secure

Use a different account

Learn more

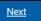

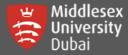

### Two-Factor Authentication (2FA) Option 1: Use of Microsoft Authenticator App

#### [Step 1: Install Microsoft Authenticator App on your Mobile Device]

\*The **Microsoft Authenticator** app is the University's recommended and supported application for Two-Factor Authentication (2FA).

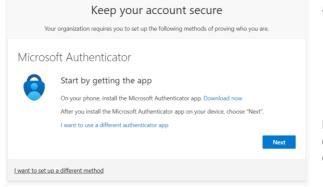

- a. Download and install the Microsoft Authenticator app
  - Google Android On your Android device, go to Google Play to download and install the Microsoft Authenticator app.
  - Apple iOS On your Apple iOS device, go to the App Store to download and install the Microsoft Authenticator app.
- b. Click on <u>'l agree'</u> to the Privacy statement (*if prompted*)
- c. On the top right of the app Click <u>'Skip'</u>
- d. click Next on the screen.

#### [Step 2: Setup your Campus User account on your Microsoft Authenticator App]

You can see these on your browser's screen, click Next to display QR Code.

| Keep your account s<br>Your organization requires you to set up the following met |                                                    | Scan the QR Code<br>Use the Microsoft Authenticator app to scan the QR Code. |
|-----------------------------------------------------------------------------------|----------------------------------------------------|------------------------------------------------------------------------------|
| Microsoft Authenticator                                                           |                                                    | This will connect the Microsoft Authenticator app with your account.         |
| Set up your account                                                               |                                                    | After you scan the QR Code, choose "Next".                                   |
| If prompted, allow notifications. Then add an accour                              | Back Next                                          | [4] Click Next                                                               |
| I want to set up a different method                                               |                                                    | Back Next                                                                    |
| Open the Microsoft Authenticator App on [1] Add Account Authenticator             | your Mobile Device and follow t [2] Work or School | hese steps.<br>[3] Scan QR Code<br>(on the browser)                          |
|                                                                                   | What kind of account are you adding?               | Your account provider will display a QR code.                                |
|                                                                                   | Personal account ()                                |                                                                              |
|                                                                                   | Work or school account                             | 三字教書の長                                                                       |
|                                                                                   | A Other account (Google, Facebook, etc.)           |                                                                              |
| Let's add your first account!<br>For further assistance, see the Help             |                                                    |                                                                              |
| Section in the menu.                                                              |                                                    |                                                                              |

\*On successful addition of the account, you will see your **M00xxxxx@studentmdx.ac** on your Microsoft Authenticator. Click Next button on the browser

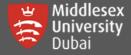

Approve the pop-up notification on your mobile device – as Teams sends a code to your Authenticator App.

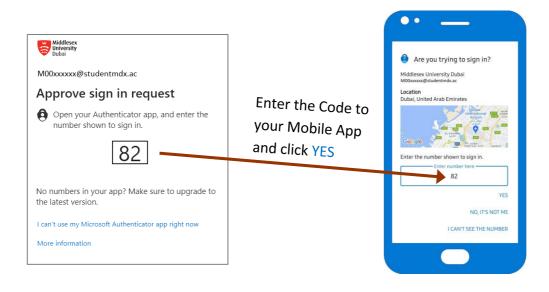

### Two-Factor Authentication (2FA) Option 2: Mobile Number as Alternative Method

Which method would Phone Authenticator app

Phone

If Microsoft Authenticator App cannot be installed, there are other options for Authenticating such as the use of your mobile number.

You can go back to signing in again using your Microsoft Teams credentials (M00xxxxx@studentmdx.ac) and your password.

Once you are on this screen, click [1] Click 'I want to set up a different method'

[2] Select 'Phone' and Confirm to proceed

| iere are               | Keep your account secure |                                                                                                    |  |  |
|------------------------|--------------------------|----------------------------------------------------------------------------------------------------|--|--|
| our mobile             | Your organ               | nization requires you to set up the following methods of proving who you are.                                                                                                    |  |  |
| oft Teams<br>bassword. | Sta<br>On t              | Cosoft Authenticator<br>Start by getting the app<br>On your phone, install the Microsoft Authenticator app. Download now<br>After you install the Microsoft Authenticator app on your device, choose "Next".<br>Iwant to use a different authenticator app |  |  |
|                        |                          | Next                                                                                                    |  |  |
|                        | Lwant to set up a diffe  | rent method                                                                                                    |  |  |
| Choose a differe       | nt method $~	imes$       | Choose a different method $~	imes$                                                                                                    |  |  |
| Which method would ye  | ou like to use?          | Which method would you like to use?                                                                                                    |  |  |
| Phone                  | ~                        | Phone                                                                                                    |  |  |

| Phone                                                                                        |                                                        |  |  |  |
|----------------------------------------------------------------------------------------------|--------------------------------------------------------|--|--|--|
| You can prove who you are by answering a call on your phone or texting a code to your phone. |                                                        |  |  |  |
| What phone number would you like to use?                                                     |                                                        |  |  |  |
| United Arab Emirates (+971) 🗸                                                                | 501234567                                              |  |  |  |
| • Text me a code                                                                             |                                                        |  |  |  |
| ◯ Call me                                                                                    |                                                        |  |  |  |
| Message and data rates may apply. Choosing Next mea<br>and cookies statement.                | ins that you agree to the Terms of service and Privacy |  |  |  |
|                                                                                              | Next                                                   |  |  |  |

[3] Select the Country and enter the Mobile number \*It is advisable to use a UAE number that is always with you to avoid any connection or communication issues such as unreachable calls & not receiving SMS.

Cancel

Co

For UAE, remove the 0 at the beginning of your mobile number.

For Example: United Arab Emirates (+971) 501234567

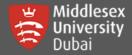

If you have selected **'Text me a code'**, you will get a code through SMS and enter it on the browser.

If you have selected **'Call me'**, you will get a call. Listen to the instructions and press the correct key on your mobile to confirm.

Once successfully authenticating, click the next few buttons and you are done!

| Phone<br>We just sent a 6 digit code to <b>+971 50123456.</b> Enter the code below.<br>906464 |          |         |
|-----------------------------------------------------------------------------------------------|----------|---------|
| Resend code                                                                                   | Back     | Next    |
| Phone                                                                                         |          |         |
| SMS verified. Your phone was registered                                                       | d succes | sfully. |

# **Navigate through your own Teams (Enrolled Modules)**

Once you logged in successfully, you will see different options on the left side.

Under **Teams**, your modules should be visible if teacher has added you.

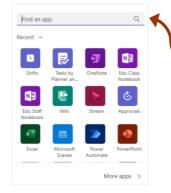

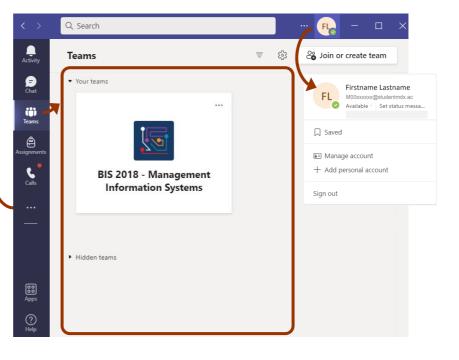

Activity feed contains notifications for assignments or an @mention

Feed ~

\_\_\_\_\_ Activity

(F) Chat

iij

ê

You can compose message with either individuals or groups through chat

Chat
T

Chat
T

Chat
T

Chat
T

Signments
T

If enabled, you can select personal App from other options '...'

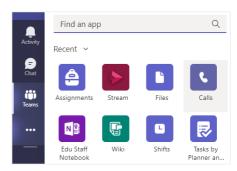

三 愆

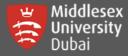

# **Accessing Posts & Files**

If you click on your Teams, there is always a General channel where you can see Posts, Files and other Apps that is added by your teacher. Enabled apps may vary visibility on your Teams depending on settings.

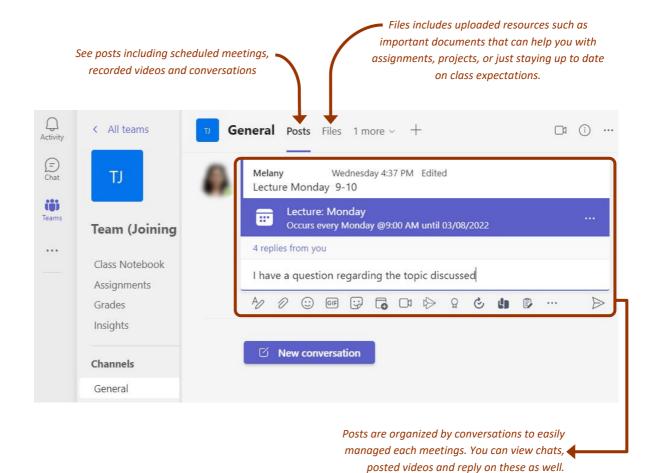

# Join a Team using Code

You can Join team with a code sent by your teacher. Please check your student emails for these details.

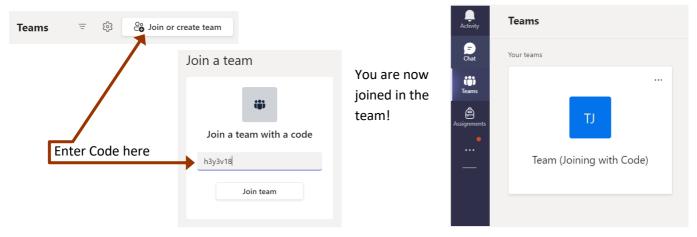

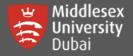

# Join a Meeting / Call

Go to your Teams tab on the left, select your Team (Module). Under General, click on the Posts tab, you will see a

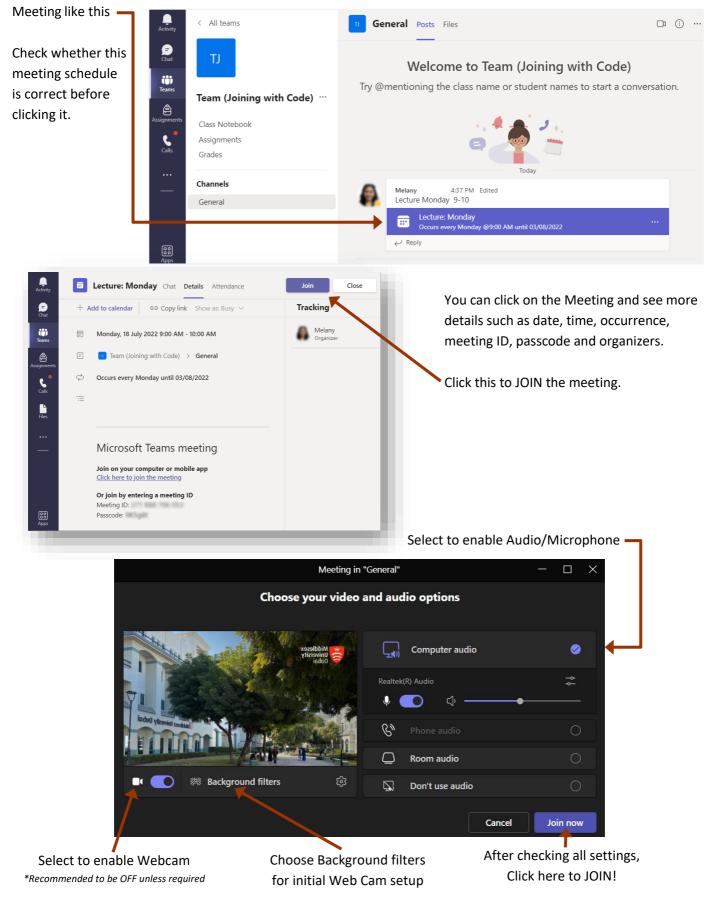

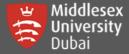

There will be a notification like this:

When the meeting starts, we'll let people know you're waiting.

Meeting will automatically load once the teacher has approved your access.

Please make sure to join the meeting at least 5-10 minutes before the start to avoid disruptions and resolve any technical issues that may occur.

You can now navigate through your meeting window, find useful tools on collaborations & other settings.

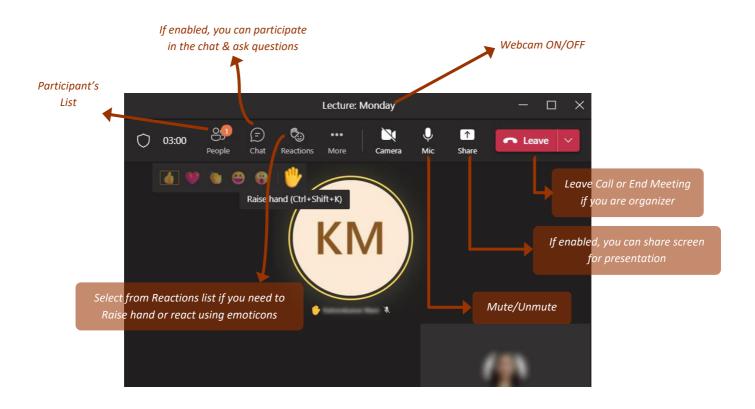

# **More about Microsoft Teams**

Explore more guides on the <u>Teams for Education support website</u>.

Visit the What's New with Teams website for more information.

For help in resetting your Teams password, you can contact:

Middlesex University Dubai I.T. Help Desk 2 +971 (04) 3678126 M helpdesk@mdx.ac.ae